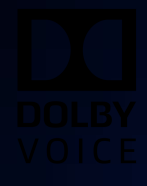

# Dolby Conference Phone Version 4.4 Configuration Guide for BT MeetMe with Dolby Voice

30 October 2019

# **Notices**

# **Copyright**

© 2019 Dolby Laboratories. All rights reserved.

**Dolby Laboratories, Inc.** 1275 Market Street San Francisco, CA 94103-1410 Telephone 415-558-0200 Fax 415-645-4000 <http://www.dolby.com>

# **Trademarks**

Dolby and the double-D symbol are registered trademarks of Dolby Laboratories.

The following are trademarks of Dolby Laboratories:

Dialogue Intelligence™ Dolby® Dolby Advanced Audio™ Dolby Atmos® Dolby Audio™ Dolby Cinema™ Dolby Digital Plus™ Dolby Digital Plus Advanced Audio™ Dolby Digital Plus Home Theater™ Dolby Home Theater®

Dolby Theatre® Dolby Vision Dolby Voice® Feel Every Dimension™ Feel Every Dimension in Dolby™ Feel Every Dimension in Dolby Atmos™ MLP Lossless™ Pro Logic<sup>®</sup> Surround EX™

All other trademarks remain the property of their respective owners.

# **Patents**

THIS PRODUCT MAY BE PROTECTED BY PATENTS AND PENDING PATENT APPLICATIONS IN THE UNITED STATES AND ELSEWHERE. FOR MORE INFORMATION, INCLUDING A SPECIFIC LIST OF PATENTS PROTECTING THIS PRODUCT, PLEASE VISIT <http://www.dolby.com/patents>.

# **Contents**

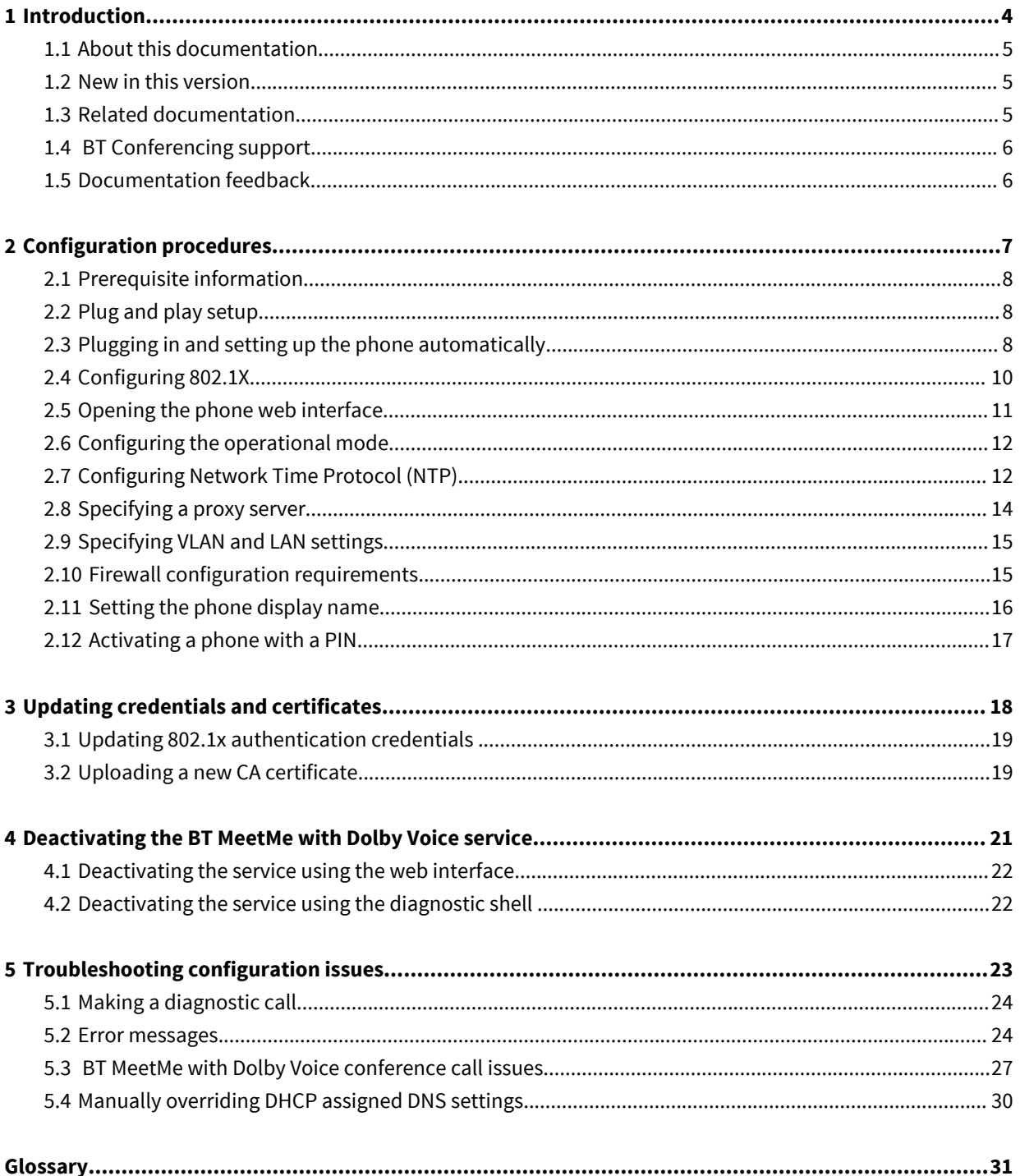

# **1**

# <span id="page-3-0"></span>**Introduction**

This documentation provides instructions for configuring your Dolby Conference Phone for BT MeetMe with Dolby Voice. It is compatible with the 4.4 version of the Dolby Conference Phone.

- [About this documentation](#page-4-0)
- [New in this version](#page-4-0)
- [Related documentation](#page-4-0)
- [BT Conferencing support](#page-5-0)
- [Documentation feedback](#page-5-0)

## <span id="page-4-0"></span>**1.1 About this documentation**

This guide presumes an enterprise network environment and does not cover provisioning of the service. For additional information, contact BT Conferencing support directly.

### **Note:**

Some procedures in this guide are optional, depending on your network settings. If you see a step marked as optional and you are not sure what to do, check with your local system administrator for assistance.

[Configuration procedures](#page-6-0) on page 7 explains how to configure network settings and activate the phone.

[Updating credentials and certificates](#page-17-0) on page 18 explains how to update 802.1x credentials and upload device certificates.

[Deactivating the BT MeetMe with Dolby Voice service](#page-20-0) on page 21 explains how to deactivate the conferencing service.

[Troubleshooting configuration issues](#page-22-0) on page 23 explains how to resolve problems with the Dolby Conference Phone.

### **Related information**

[BT Conferencing support](#page-5-0) on page 6

### **1.2 New in this version**

Dolby Conference Phone software (version 4.4) does not include any updates to this document.

## **1.3 Related documentation**

Review all of the Dolby Conference Phone documentation to ensure that the phone is set up correctly so that you have the best conferencing experience possible.

These documents are available:

• Dolby Conference Phone Administrator's Guide

This guide explains how to set up and provision the Dolby Conference Phone.

• Dolby Conference Phone Quick Start Guide

This guide describes the contents of the phone package, how to assemble the phone, and how to connect the phone to the network. The quick start guide is included in the phone package. It is also available from the Dolby Conference Phone support pages.

• Dolby Conference Phone User's Guide for BT MeetMe with Dolby Voice

This guide describes how to use the basic and advanced phone features, and how to customize the phone.

• Dolby Conference Phone Third-Party Software Guide

This guide describes the open source software used in the Dolby Conference Phone software.

• Dolby Satellite Microphone Quick Start Guide

This guide describes the contents of the microphone package and how to connect them to the Dolby Conference Phone. The quick start guide is included in the microphone package. It is also available from the Dolby Conference Phone support pages.

• Dolby Voice Product Compatibility Guide

This guide describes the compatibility relationships between the various Dolby Voice products.

# <span id="page-5-0"></span>**1.4 BT Conferencing support**

Read the *Dolby Conference Phone Administrator's Guide* for a more complete description of anything mentioned in this document. If you are still unable to resolve your problem, BT Conferencing provides support by email or phone. Choose the support location closest to your time zone.

For email support, contact:

- Americas: [helpdesk@btci.com](mailto:helpdesk@btci.com)
- Asia Pacific: [asia.conferencing@bt.com](mailto:asia.conferencing@bt.com)
- United Kingdom and Europe: [btc.meetme@bt.com](mailto:btc.meetme@bt.com)

For phone support, go to<http://www.btconferencing.com/contact-us/>.

### **1.5 Documentation feedback**

If you have comments or feedback about this documentation, send us an email at [dolbyvoicedocs@dolby.com](mailto:dolbyvoicedocs@dolby.com).

# **2**

# <span id="page-6-0"></span>**Configuration procedures**

After you configure the Dolby Conference Phone network settings and options, you can activate the phone with BT MeetMe with Dolby Voice.

- [Prerequisite information](#page-7-0)
- [Plug and play setup](#page-7-0)
- [Plugging in and setting up the phone automatically](#page-7-0)
- [Configuring 802.1X](#page-9-0)
- [Opening the phone web interface](#page-10-0)
- [Configuring the operational mode](#page-11-0)
- [Configuring Network Time Protocol \(NTP\)](#page-11-0)
- [Specifying a proxy server](#page-13-0)
- [Specifying VLAN and LAN settings](#page-14-0)
- [Firewall configuration requirements](#page-14-0)
- [Setting the phone display name](#page-15-0)
- [Activating a phone with a PIN](#page-16-0)

### <span id="page-7-0"></span>**2.1 Prerequisite information**

Before configuring the phone, gather the required user and network information.

### **Note:**

Your local system administrator can provide these details.

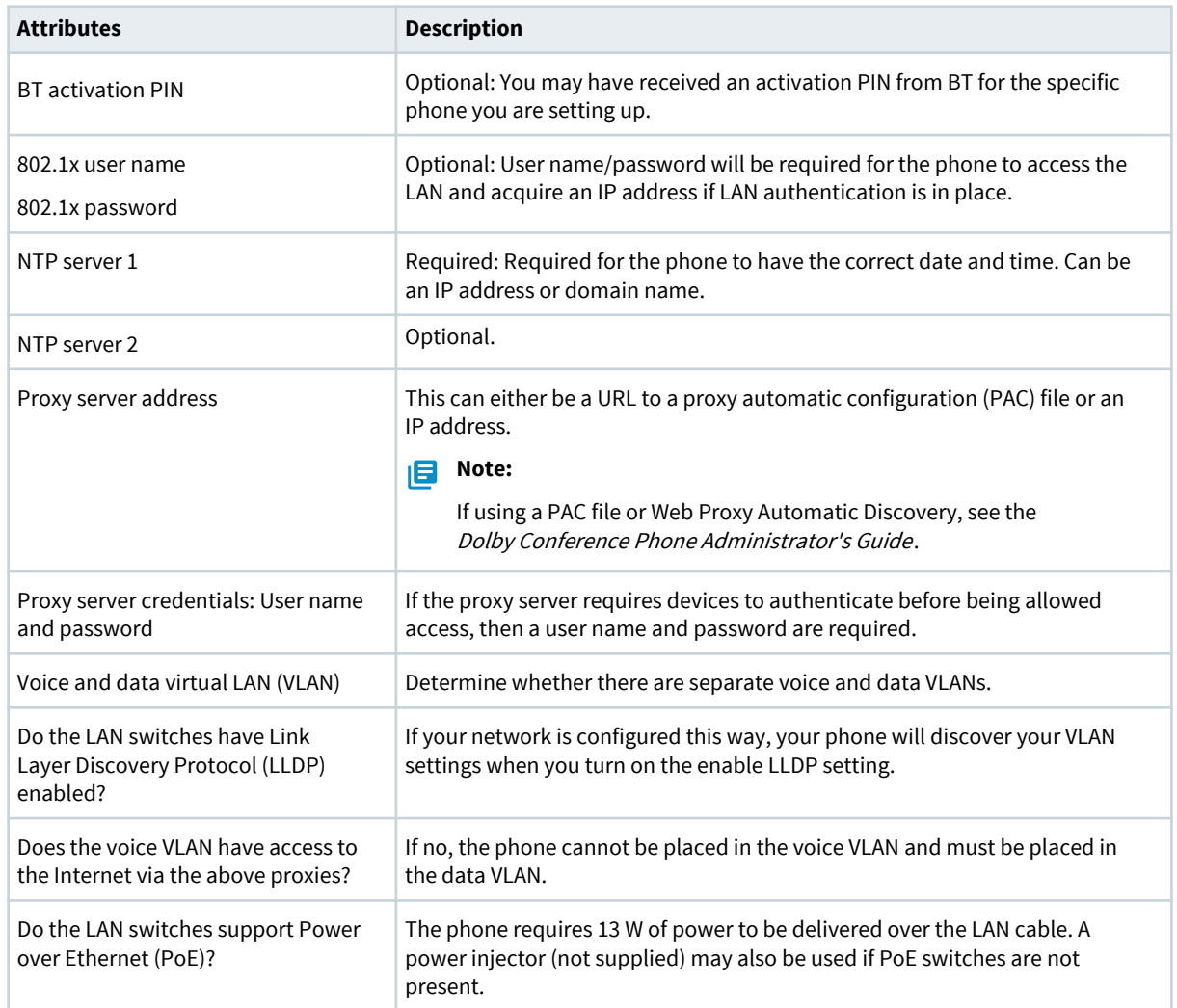

# **2.2 Plug and play setup**

With plug and play setup, the Dolby Conference Phone is provisioned automatically by your conferencing service provider's provisioning service.

The phone can utilize your Hypertext Transfer Protocol (HTTP) proxy server to connect to the aforementioned servers. During setup, the phone will automatically discover the proxy server on your network.

# **2.3 Plugging in and setting up the phone automatically**

Each Dolby Conference Phone requires a wired network connection, preferably supporting PoE. Once your phone is plugged in, many settings may be automatically detected.

### **Prerequisites**

The Dolby Conference Phone requires 13 W of power to be delivered over the LAN cable. If your Ethernet LAN switch ports do not support PoE, you will need a PoE injector (not supplied) for each phone.

### **Procedure**

**1.** Connect the phone to a PoE Ethernet port on the network using an Ethernet cable.

The setup wizard appears on the phone. The screens vary depending on your network setup.

**2.** If the phone has Internet access and can connect to the Dolby Voice Console and your conferencing service provider's provisioning service:

This only happens if you meet the requirements for plug and play setup.

Requirements for plug and play setup vary based on your conferencing service provider. For a list of requirements, see the configuration guide for your conferencing service provider.

• If the phone is recognized by the Dolby Voice Console, the phone connects to your conferencing service provider's provisioning service. No additional action is required to provision the phone.

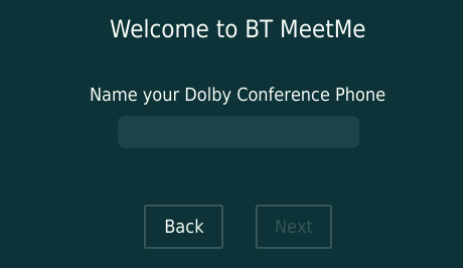

• If the phone is not recognized by the Dolby Voice Console, select your conferencing service provider from the list. Follow the on-screen prompts to connect the phone to your conferencing service provider's provisioning service.

If this does not happen, proceed to the next step.

**3.** If the phone discovers a Dolby Conferencing Console or a provisioning server on your network, follow the on-screen prompts to connect the phone to one of these provisioning servers.

This only happens if the phone's administrator completed preparations so that the phone can discover the presence of a Dolby Conferencing Console or a provisioning server by means of a Domain Name System (DNS) SRV record.

If this does not happen, proceed to the next step.

- **4.** If you cannot set up the phone with the methods mentioned earlier, you must perform Manual Setup.
	- a) Choose **Manual setup** from this screen:

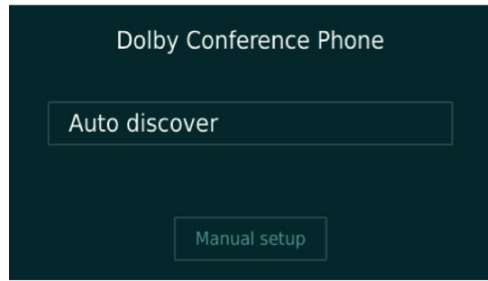

b) Follow the on-screen prompts to connect the phone to your Dolby Conferencing Console or provisioning server.

### <span id="page-9-0"></span>**Results**

The phone is now connected to either your conferencing service provider's provisioning service, or a Dolby Conferencing Console or a provisioning that is on your network.

### **What to do next**

If needed, see the Dolby Conference Phone Administrator's Guide for complete information and instructions for these setup methods:

- Plug and play setup
- Automatic Local Setup
- Manual Setup

### **2.4 Configuring 802.1X**

If your network requires 802.1X during the network setup portion of the setup wizard, you must complete 802.1X setup.

### **About this task**

Depending on the 802.1X configuration, you may need to accept the authentication server certificate. The setup wizard guides you through the process and detects many of the settings for you, including your VLAN and IP network settings. In this figure, the Dolby Conference Phone has detected those settings on initial setup.

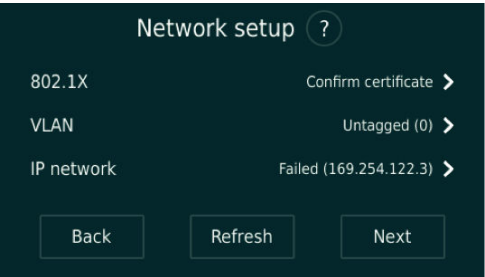

If you see this screen, you can configure some 802.1X options directly in the wizard.

You can also upload certificates to the Dolby Conference Phone using the phone web interface.

**IF** Note: If you use a self-signed authentication certificate, or a certificate authority that is not in the default Dolby Conference Phone trusted certificate authority list, we recommend that you use local setup with the Dolby Conferencing Console for 802.1X. The Dolby Conferencing Console makes it easier to distribute the certificate. For more information, see 802.1X deployment with Dolby Conferencing Console.

### **Procedure**

**1.** If a public key infrastructure-based authentication method is selected by the authentication server, you are prompted to review the server certificate information.

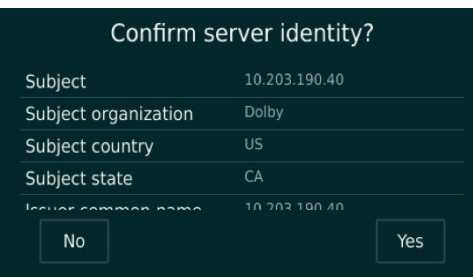

<span id="page-10-0"></span>**2.** Enter the user name and password when the server requires credentials for authentication. Depending on the authentication server configuration, you may be prompted to enter authentication credentials before you accept the server certificate.

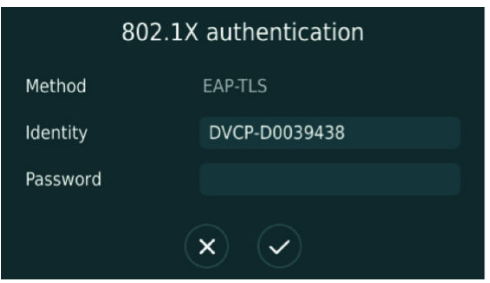

# **2.5 Opening the phone web interface**

Enter the phone IP address in your web browser to open the phone web interface.

### **Prerequisites**

You must have a network-connected desktop or laptop computer with a web browser supporting HTML5 installed. (Modern versions of Internet Explorer, Firefox, Chrome, and Safari are supported.)

The web browser will be used to configure the phone, so it must have IP network connectivity to the Dolby Conference Phone.

### **Procedure**

**1.** From the phone home screen, tap this sequence:

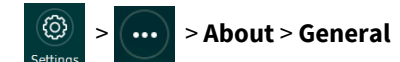

**2.** Scroll down until you see the IP address.

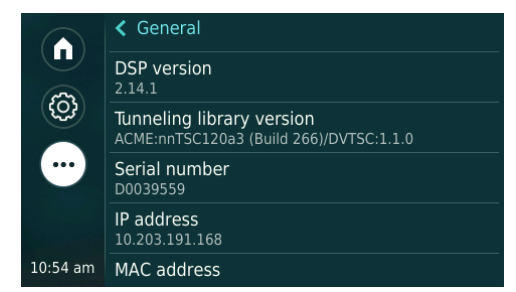

**3.** Enter this URL in the browser address bar.

If a security warning displays, accept the warning and proceed.

### https://your-phone-IP-address

- **4.** Log in to the Dolby Conference Phone using the default credentials:
	- **Username** = *admin*
	- **Password** = *1739*

<span id="page-11-0"></span>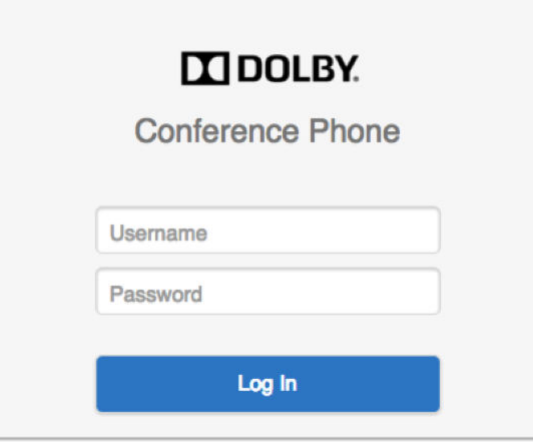

## **2.6 Configuring the operational mode**

You can configure the Dolby Conference Phone for either Conferencing mode or Dual mode.

### **About this task**

### **Conferencing mode**

Use if you plan on using your phone with the BT MeetMe with Dolby Voice only.

### **Dual mode**

Use if you want to integrate IP private branch exchange (PBX) with the BT MeetMe with Dolby Voice.

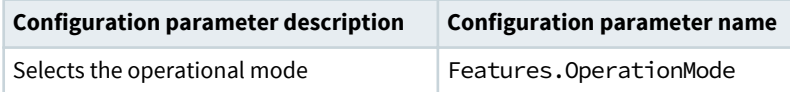

### **Procedure**

- **1.** Go to **Settings** > **Features** in the phone web interface.
- **2.** Choose a value for **Operation Mode**.

In Dual mode, the home screen appears as shown in this figure.

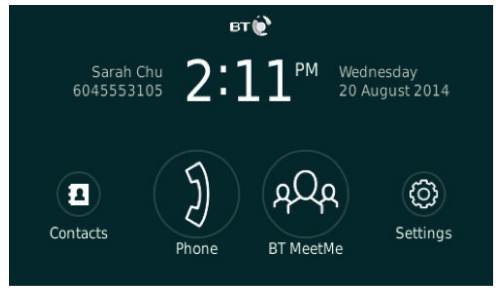

# **2.7 Configuring Network Time Protocol (NTP)**

The Dolby Conference Phone uses a time server to synchronize the clock. You must specify Network Time Protocol (NTP) servers in the network settings so that you can use features like the calendar and other functionality dependent on accurate time and date.

### **About this task**

We recommend that the Dolby Conference Phone and the Intel Next Unit of Computing (NUC) reference the same NTP server. Default NTP servers are available. However, if your network blocks access to NTP servers on the Internet, you must configure a local NTP server.

### **Procedure**

**1.** Click the **+** to open the network settings parameters.

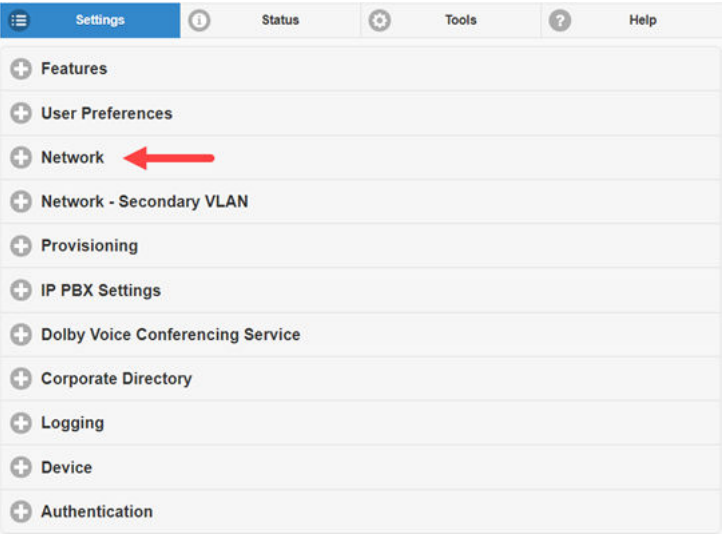

**2.** Click the **+** to open the **NTP** section.

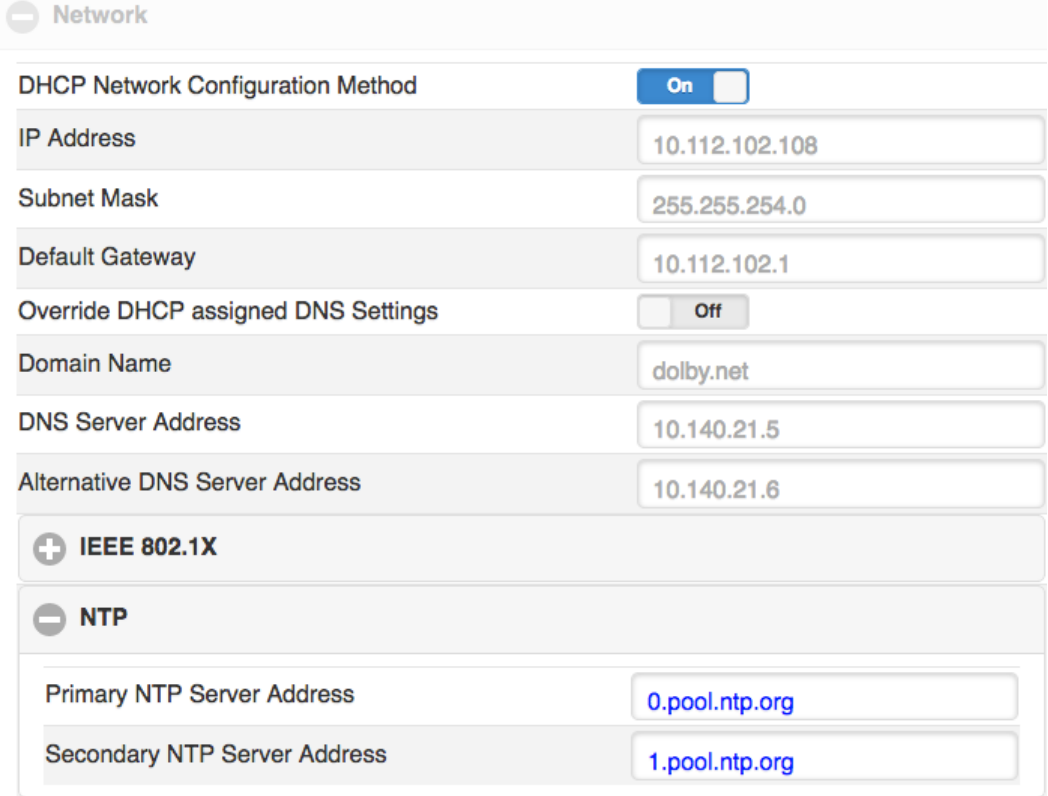

**3.** Enter the server addresses provided by your local system administrator.

### **What to do next**

For more information about configuring NTP, see the *Dolby Conference Phone Administrator's Guide*.

# <span id="page-13-0"></span>**2.8 Specifying a proxy server**

Some network configurations and phone software require that you specify a proxy server in the web interface.

### **About this task**

#### **Note:**

Depending on your network settings and phone software version, this procedure may not be necessary. For a complete description of this functionality, see the Dolby Conference Phone Administrator's Guide .

The following information is required:

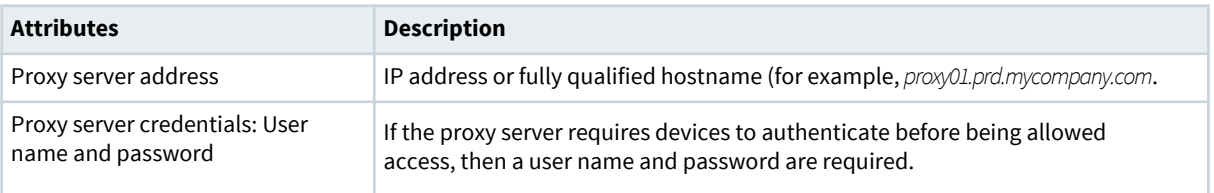

#### **Procedure**

**1.** Click the **+** to open the **Dolby Voice Conferencing Service** > **Proxy** section.

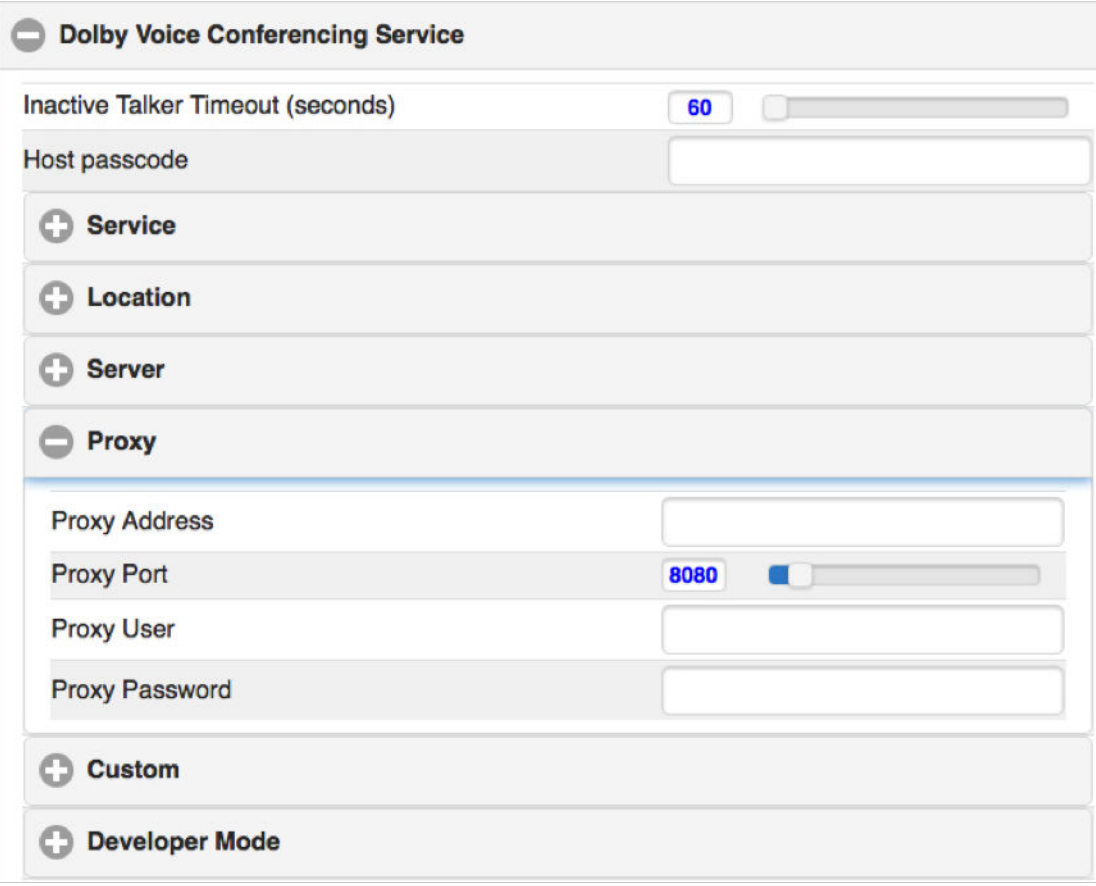

**2.** Enter the proxy address provided by your local system administrator.

# <span id="page-14-0"></span>**2.9 Specifying VLAN and LAN settings**

If the VLAN and local area network (LAN) settings are not configured automatically, enter the LAN or VLAN information in the network settings.

### **About this task**

### **Note:**

Depending on your network settings and phone software version, this procedure may not be necessary. For a complete description of this functionality, including additional VLAN options, see the Dolby Conference Phone Administrator's Guide.

You will need information about the voice and data VLAN settings for your organization. The table describes the information that is required.

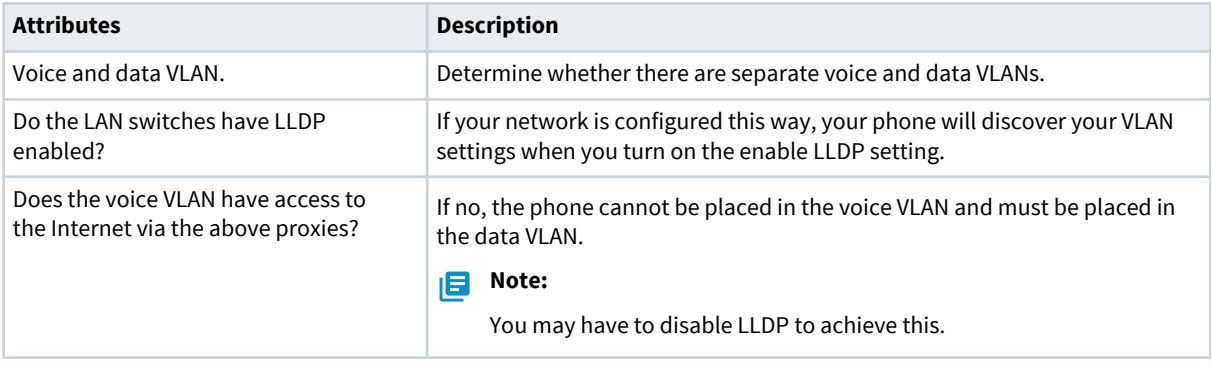

### **Procedure**

- **1.** Click the **+** to open the network settings parameters.
- **2.** Do one of the following:
	- Open **Virtual LAN** and enter the manual VLAN ID as directed by your local system administrator.
	- Select **Enable LLDP** if your VLAN settings are configured to be discoverable.

Both options are shown in the following figure.

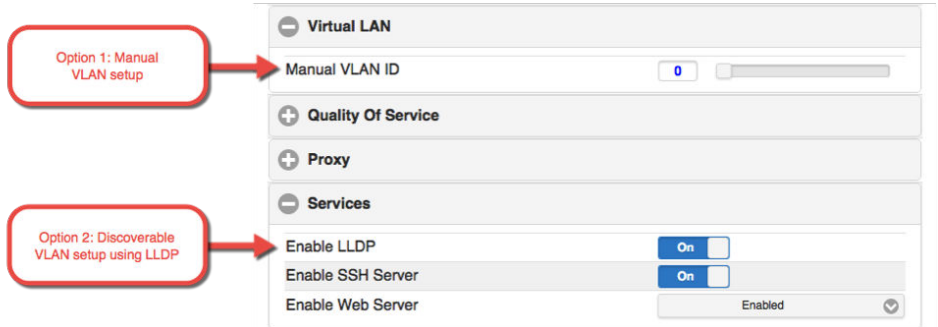

# **2.10 Firewall configuration requirements**

If you have a firewall, the outgoing policy must be configured to meet BT Conferencing requirements.

• The Dolby Conference Phone uses Hypertext Transfer Protocol Secure (HTTPS) to access [https://](https://my.webjoin.com/) [my.webjoin.com/](https://my.webjoin.com/) for authentication, so make sure this can pass through the firewall used by your organization.

See Required Firewall Settings in the BT IT Administrator Guide for more information.

- <span id="page-15-0"></span>• The target addresses, as well as the protocols and ports used, are located here: [http://](http://www.btconferencing.com/downloads-library/apps/dolby-voice/) [www.btconferencing.com/downloads-library/apps/dolby-voice/](http://www.btconferencing.com/downloads-library/apps/dolby-voice/)
- The phone must have Internet access to both servers using HTTPS protocol (port 443):
	- The Dolby Voice Console and your conferencing service provider's setup app:

<https://console.dolbyvoice.com/>

• Your conferencing service provider's provisioning server:

<https://bt.dcc.dolbyvoice.com>

The phone can utilize your HTTP proxy server to connect to the previously mentioned servers. During setup, the phone will automatically discover the proxy server on your network.

### **2.11 Setting the phone display name**

The display name on the phone will appear in the conference roster when the phone joins conference calls, so this should be configured to a meaningful name.

### **Procedure**

Use one of these procedures to set the display name of the phone:

- From the Dolby Conferencing Console software:
	- a) From Dolby Conferencing Console, select a device, and then click the **Edit device configuration** button.

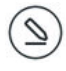

- b) From **IP IPBX** > **Account**, drag **Display name** to the device configuration.
- c) In the Sip.Account.DisplayName field, type a device name.
- From the phone web interface:
	- a) Click the **+** to open the **IP PBX Settings** > **Account** section.
	- b) In the **Display Name** field, enter the device name.

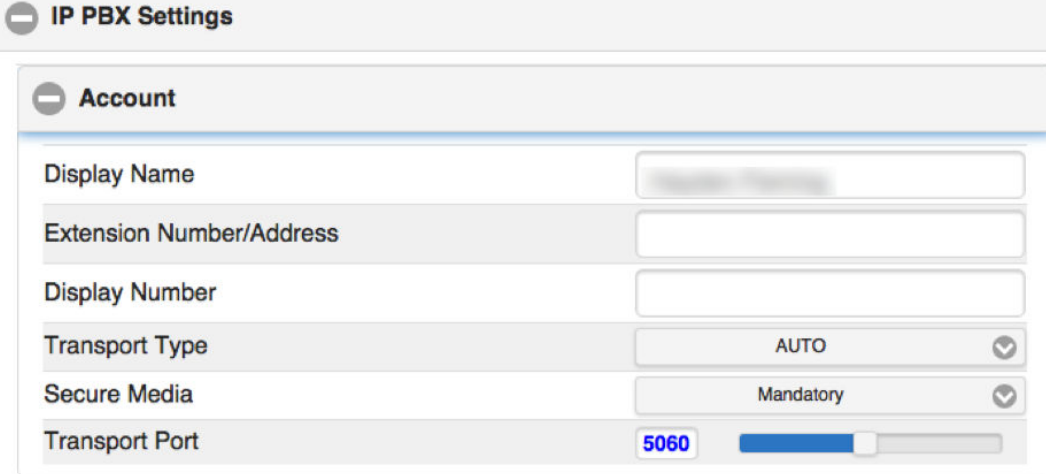

#### **What to do next**

After you complete these steps, tap this sequence to reboot your phone before activating or registering your phone with BT MeetMe with Dolby Voice:

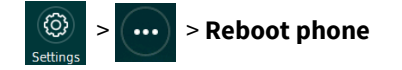

### <span id="page-16-0"></span>**2.12 Activating a phone with a PIN**

Normally, the system administrator activates the phone with BT MeetMe with Dolby Voice remotely by using a provisioning server or the Dolby Conferencing Console. However, sometimes they may ask end-users to activate the phone from the touch screen instead by using a PIN provided by BT.

### **About this task**

This procedure explains how to activate the phone with BT MeetMe with Dolby Voice from the phone's touch screen.

### **Procedure**

**1.** From the phone's touch screen, tap **Settings** > **...** > **About** > **Status** > **Conference registration** > **Activate BT MeetMe**.

The **BT MeetMe Registration** screen displays.

**2.** Enter the Activation PIN and tap ✔. *Activation successful!* displays when activation is complete.

### **Results**

You can now start or join BT MeetMe with Dolby Voice conferences.

# **3**

# <span id="page-17-0"></span>**Updating credentials and certificates**

You can update 802.1x credentials and upload device certificates without rebooting the Dolby Conference Phone.

- [Updating 802.1x authentication credentials](#page-18-0)
- [Uploading a new CA certificate](#page-18-0)

# <span id="page-18-0"></span>**3.1 Updating 802.1x authentication credentials**

You can update 802.1x authentication credentials without rebooting or resetting the Dolby Conference Phone.

### **Procedure**

(හි)

**1.** From the phone home screen, tap this sequence:

> > **Administrative Settings**

- **2.** Enter the administrator password, and tap **Enter**.
- **3.** Select **Network configuration** > **802.1x**.

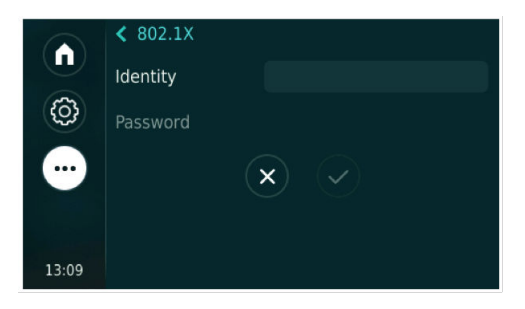

## **3.2 Uploading a new CA certificate**

You can change the CA certificate store using the web interface.

### **About this task**

Use this procedure in cases where Dolby Conferencing Console is not available or you do not have access to a provisioning server. You must make sure the is configured in a network that permits you to connect to the web interface from your computer. The accepts .pem and .cer file types.

### **Procedure**

**1.** Log in to the web interface.

For instructions, see the Dolby Conference Phone Administrator's Guide.

**2.** Select **Tools** > **Certificates** > **Import CA certificates**.

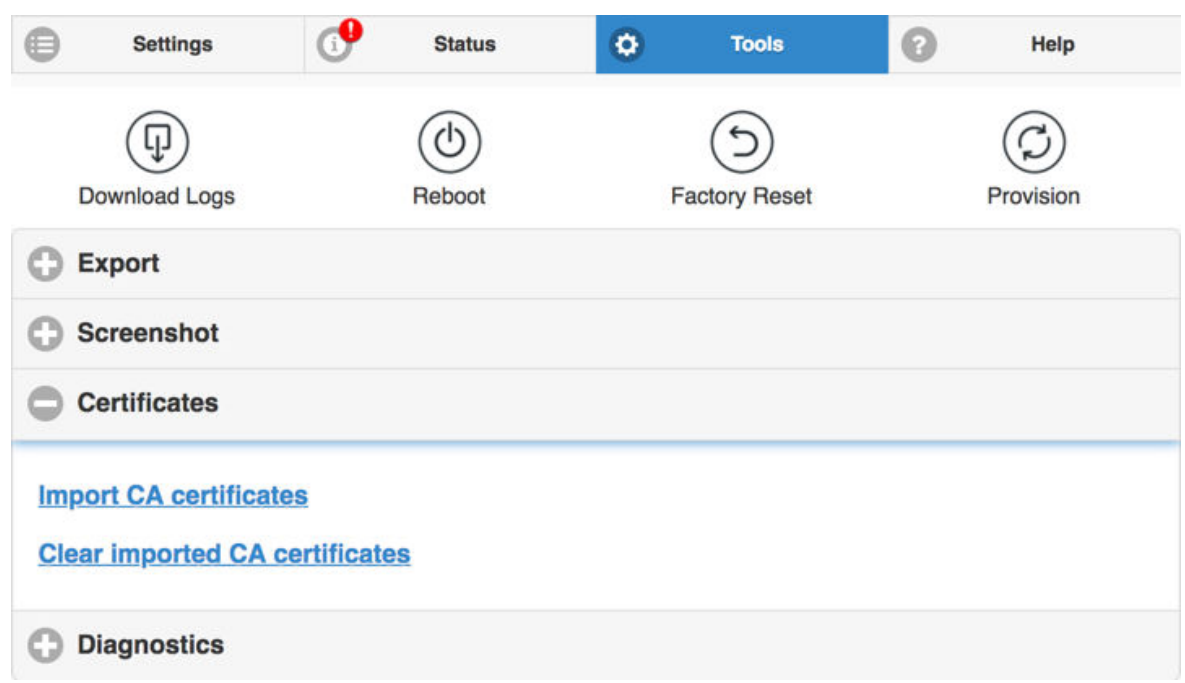

**3.** A dialog box displays, from which you can navigate to the certificates on your system.

### **Results**

When the upload is complete, the number of certificates uploaded is displayed.

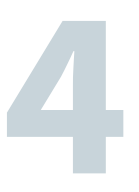

# <span id="page-20-0"></span>**Deactivating the BT MeetMe with Dolby Voice service**

You can deactivate the BT MeetMe with Dolby Voice service by using either the diagnostic shell or the web interface. A factory reset does not delete the BT service certification authority (CA) certificate.

- [Deactivating the service using the web interface](#page-21-0)
- [Deactivating the service using the diagnostic shell](#page-21-0)

# <span id="page-21-0"></span>**4.1 Deactivating the service using the web interface**

You can deactivate the BT MeetMe with Dolby Voice service from the web interface.

### **Procedure**

- **1.** Select **Tools** > **Utilities**.
- **2.** Click **Deactivate BT MeetMe**.

A pop-up message asks you to confirm deactivation. Your phone reboots after you select **Yes**.

# **4.2 Deactivating the service using the diagnostic shell**

The BT MeetMe with Dolby Voice conferencing service can be deactivated through a diagnostic shell command: **deactivateBTService**. Once the service is deactivated, the phone no longer accepts a BT MeetMe with Dolby Voice chairperson or participant passcode until it is activated again.

### **About this task**

Here are a few tips about running the diagnostic shell:

- The shell service is accessed via SSH, and only one instance of the shell service is supported at any given time.
- The service starts when the phone boots up, but it is accessible only if the configuration parameter (Network.Services.SSHEnabled) is enabled, which is the default.
- Enter the administrative user name and password to use the diagnostic shell.
- The session will time out after 30 minutes of inactivity.

Shell service commands are automatically generated for each phone software release. It can include localized command help, function calls, and diagnostic tests.

### **Note:**

If you perform a factory reset of your Dolby Conference Phone, it resets all settings and deletes all data on the phone displays and in the web interface. However, the BT service CA certificate is not removed from the phone.

### **Procedure**

**1.** From a terminal window, enter this command:

### *ssh admin@ip\_address*

where *ip\_address* is the phone IP address that you can find in the **General** settings screen on the phone touch panel. The default administrative password for the phone is *1739*.

**2.** At the shell prompt, enter the **deactivateBTService** command.

# **5**

# <span id="page-22-0"></span>**Troubleshooting configuration issues**

There are several ways you can try to diagnose system issues before escalating to BT support. You can try making a diagnostic call, or troubleshoot an issue based on the error message.

- [Making a diagnostic call](#page-23-0)
- [Error messages](#page-23-0)
- [BT MeetMe with Dolby Voice conference call issues](#page-26-0)
- [Manually overriding DHCP assigned DNS settings](#page-29-0)

# <span id="page-23-0"></span>**5.1 Making a diagnostic call**

You can use the web interface to make a diagnostic call.

### **Prerequisites**

This feature is available only for Dolby Conference Phone 3.0 or later.

### **About this task**

### **Note:**

Starting with release 3.0, the Dolby Conference Phone supports failover during the meeting join process for BT MeetMe with Dolby Voice. Refer to the application programming interface (API) documentation for those details.

### **Procedure**

**1.** From the **Tools** tab, click **Diagnostics**.

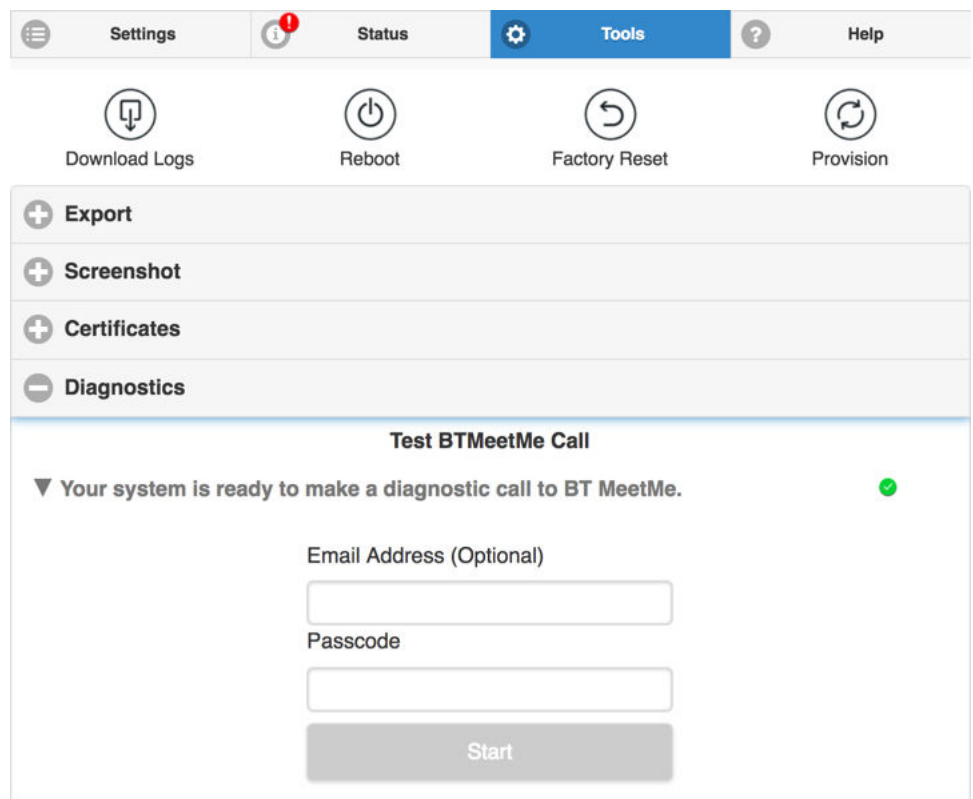

**2.** Optionally enter your email address, enter your passcode, and click **Start**.

### **Results**

If there are any issues on the call, the web interface displays error messages to assist in resolving the problem.

### **5.2 Error messages**

Error messages describe the causes and possible solutions to problems.

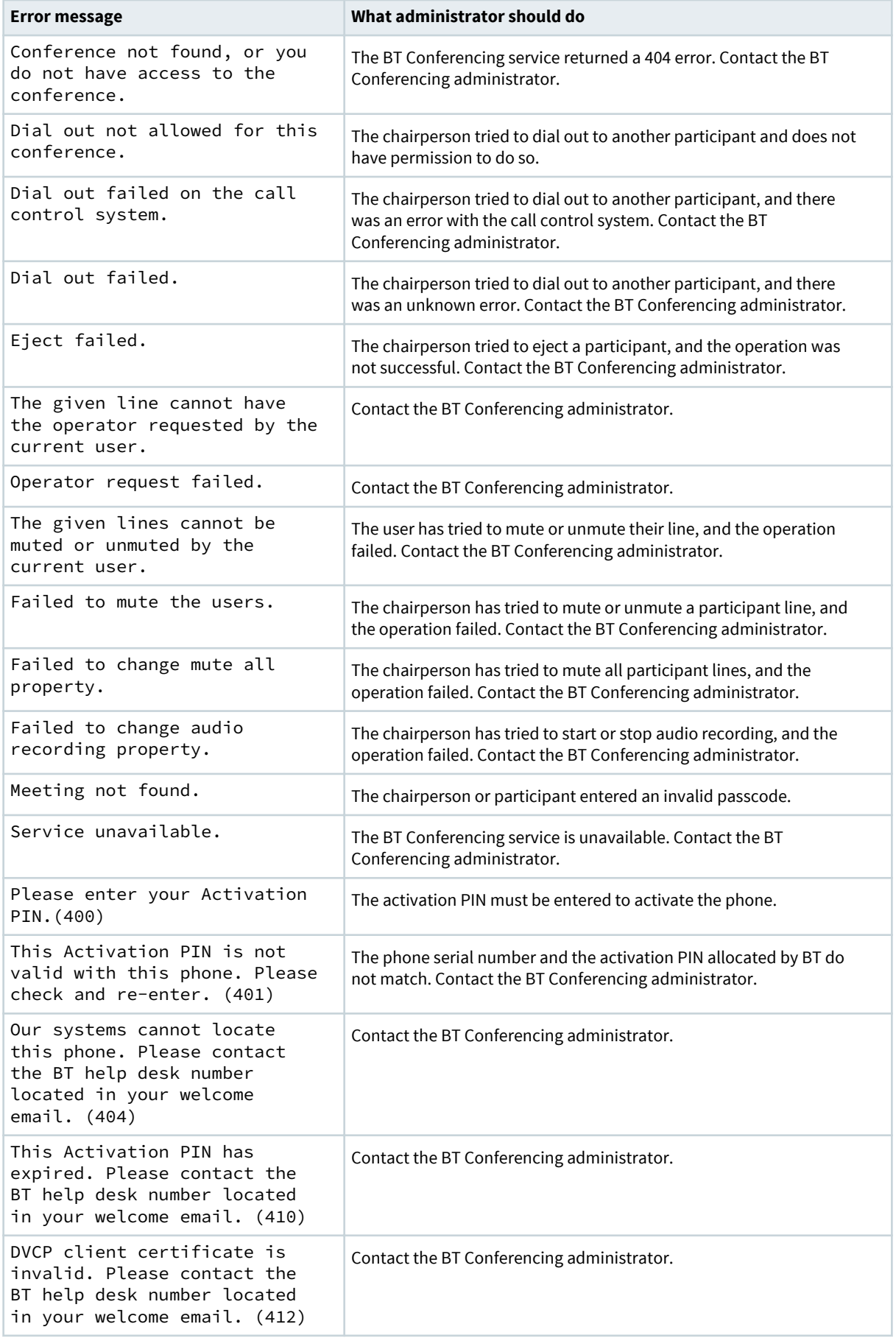

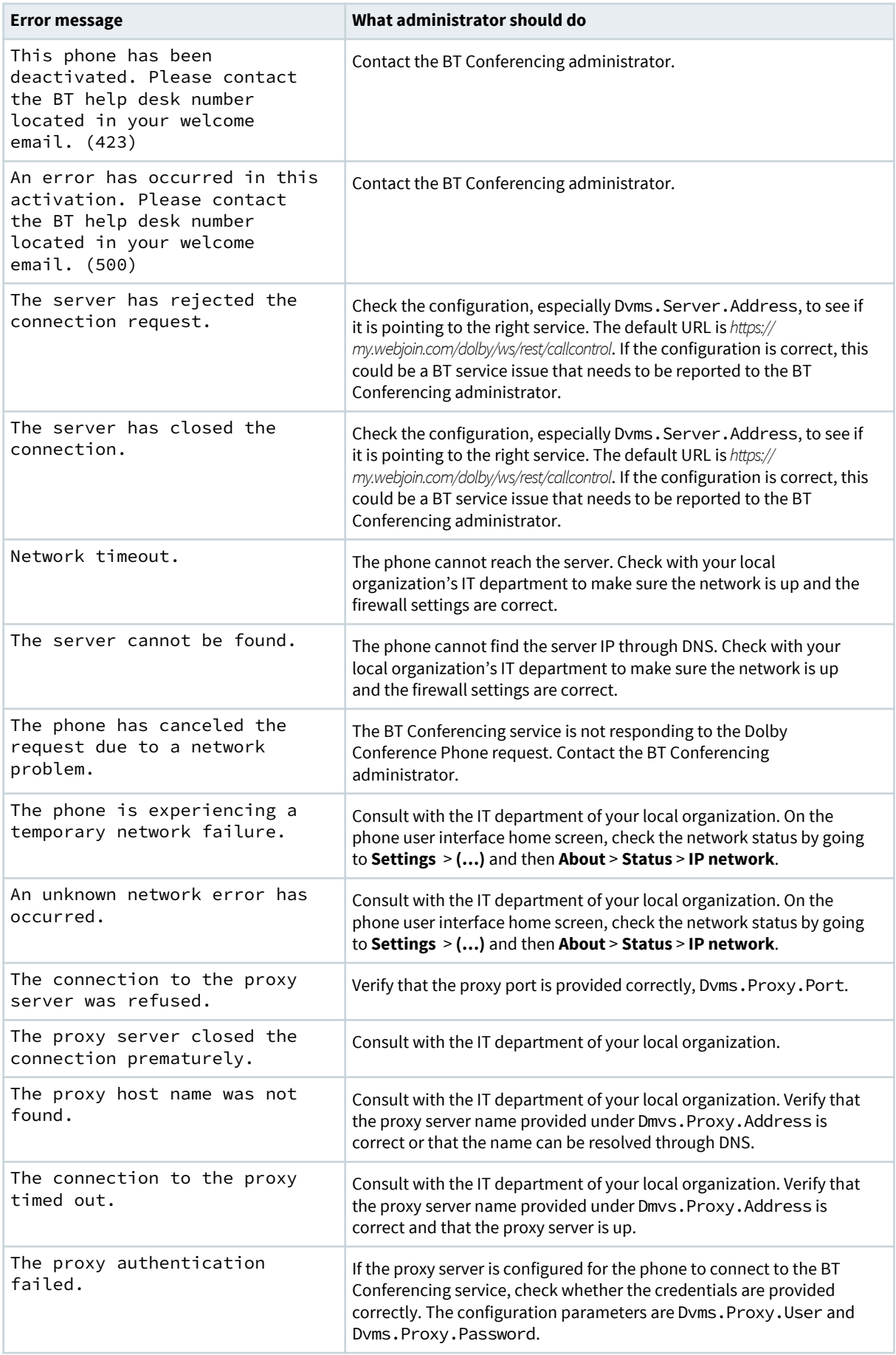

<span id="page-26-0"></span>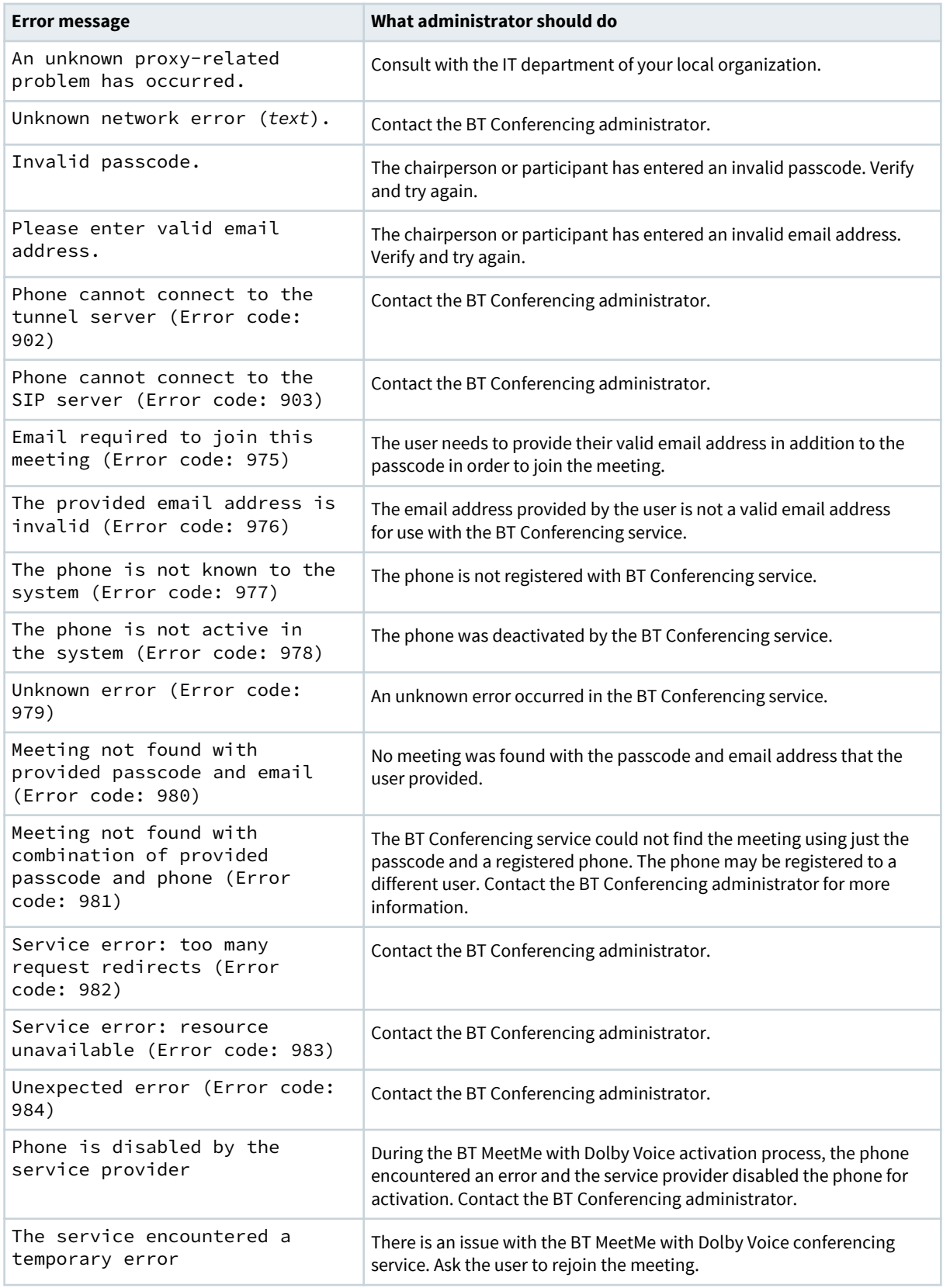

# **5.3 BT MeetMe with Dolby Voice conference call issues**

There are several possible solutions to issues with your BT MeetMe with Dolby Voice conference call.

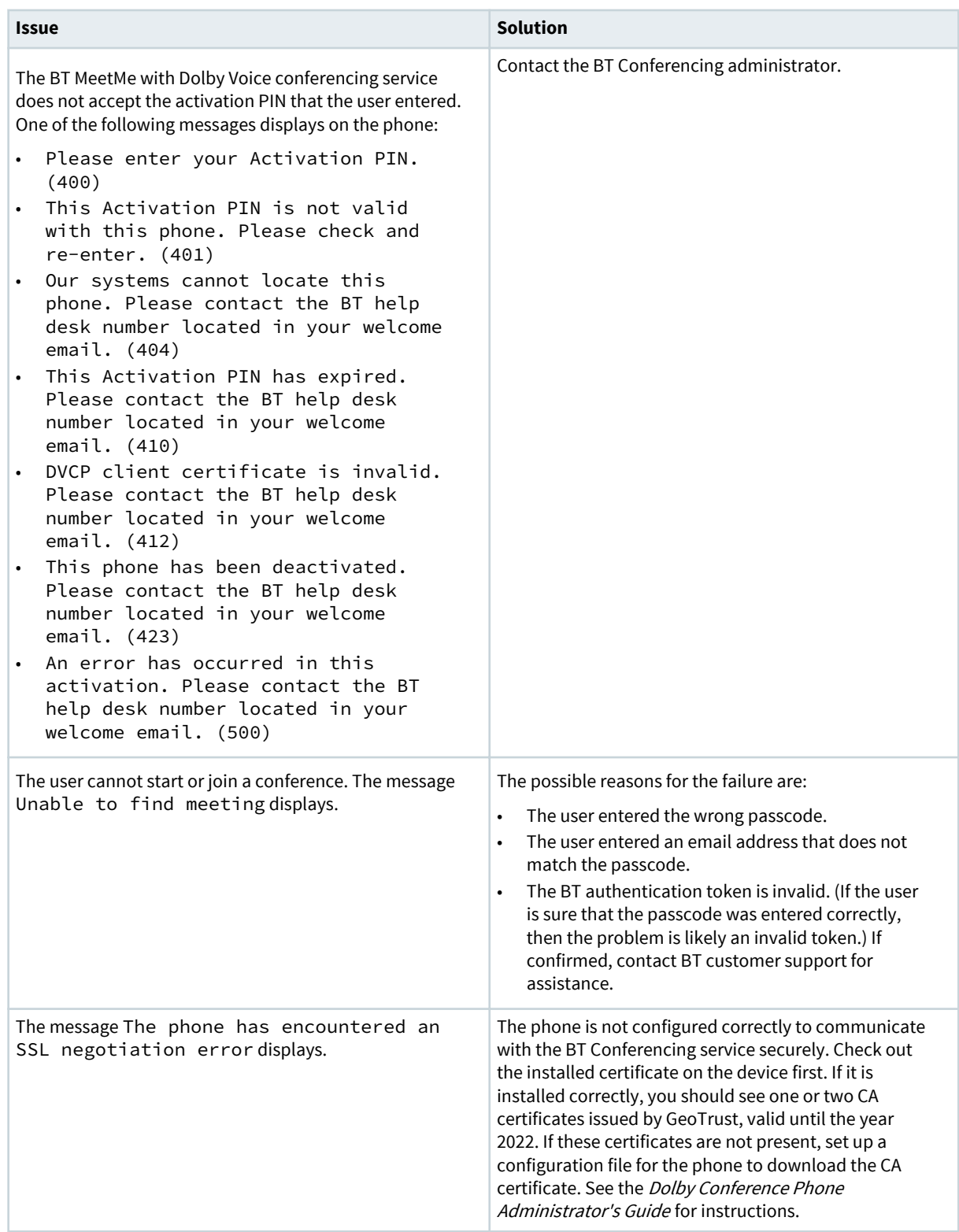

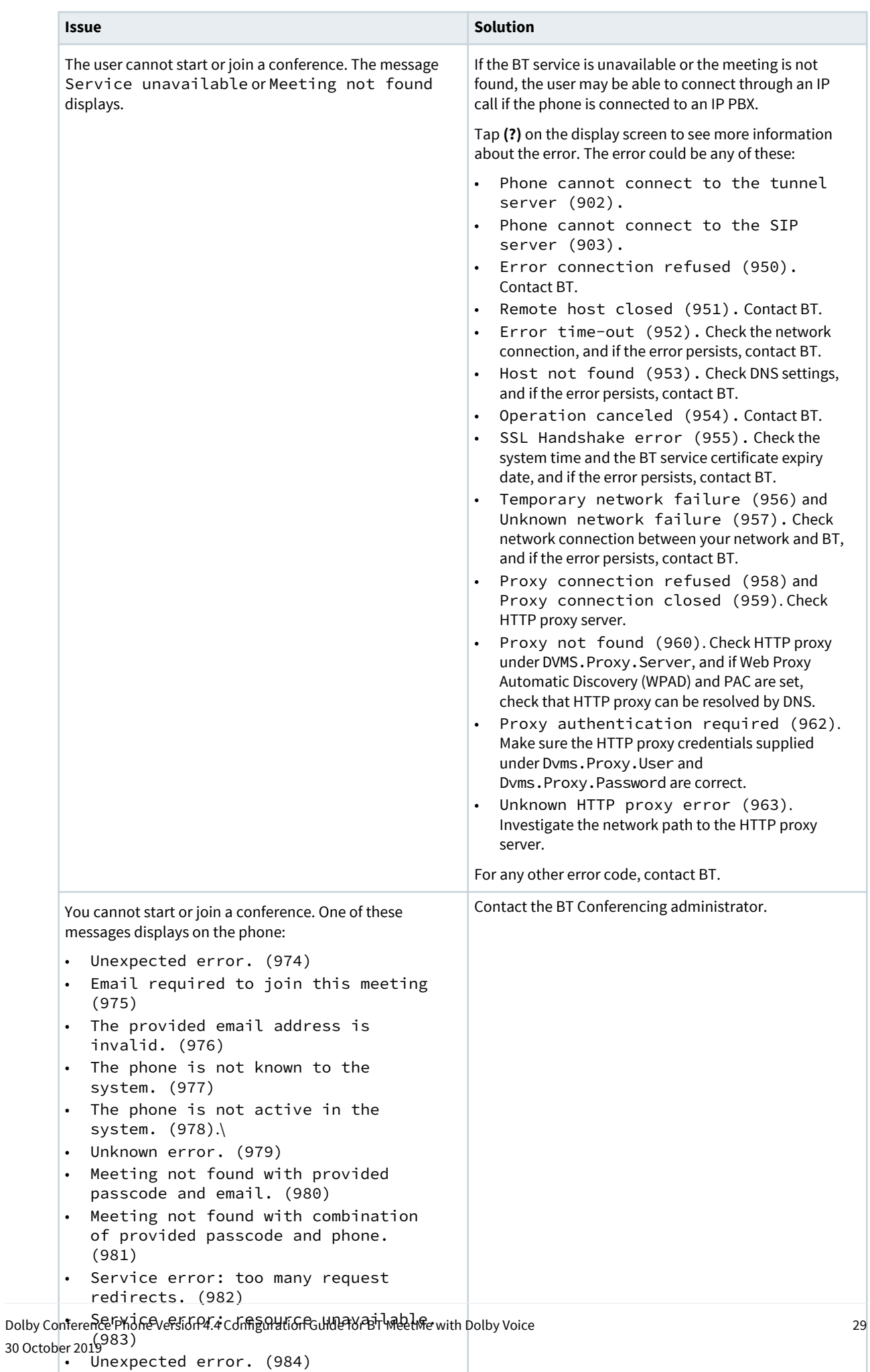

# <span id="page-29-0"></span>**5.4 Manually overriding DHCP assigned DNS settings**

If you want to use another set of DNS settings, or if you do not have a valid DNS configuration, you can manually override the Dynamic Host Configuration Protocol (DHCP)-assigned DNS settings.

### **About this task**

You can manually assign the domain name, the DNS server address, and the alternative DNS server address.

### **Note:**

When dual VLAN configuration is enabled, manual override is available only on the primary VLAN.

For more information, see the *Dolby Conference Phone Administrator's Guide*.

### **Procedure**

**1.** From the phone home screen, tap this sequence:

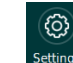

> > **Administrative Settings**

- **2.** Enter the administrator password, and tap **Enter**.
- **3.** Select **Network configuration** > **IP network**.

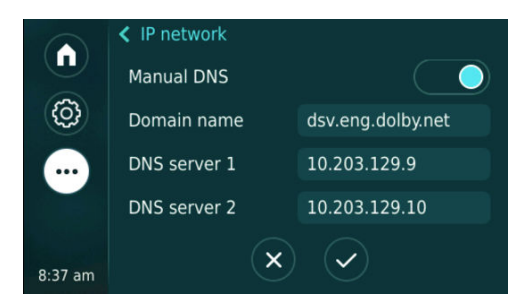

- **4.** Enable **Manual DNS**.
- **5.** Modify the **Domain name**, the **DNS server 1**, and the **DNS server 2**, as required, and tap ✔.

# <span id="page-30-0"></span>**Glossary**

### **API**

Application programming interface. A set of functions that can be used to access the functions of an operating system or other type of software.

### **DHCP**

Dynamic Host Configuration Protocol.

### **DNS**

Domain Name System. An Internet service that translates Internet domain and host names to IP addresses and conversely. DNS automatically converts between the name entered in a web browser and the IP addresses of the web server hosting the site whose URL is entered in the web browser.

### **HTTPS**

Hypertext Transfer Protocol Secure. An application protocol for secure communication over a network and the Internet that provides authentication of websites and keeps user information private.

### **IP**

Internet Protocol.

### **IP address**

Internet Protocol address. A numerical identifier assigned to a device that is a member of a network that uses the IP for communication.

### **LAN**

Local area network.

### **LLDP**

Link Layer Discovery Protocol . A vendor-neutral link layer protocol for Ethernet network devices such as switches, routers, and wireless local area network (LAN) access points to announce information about themselves to other nodes on the network and store the information they discover, as defined in IEEE 802.1AB.

### **NTLMv2**

A Microsoft security protocol that provides authentication, integrity, and confidentiality to users. NTLMv2 is part of Windows NT LAN Manager, which is a suite of security protocols.

### **NTP**

Network Time Protocol. A network protocol for clock synchronization on computers.

### **NUC**

Next Unit of Computing. A small-form-factor personal computer designed by Intel.

### **PAC**

Proxy automatic configuration. A file that defines how web browsers and other user agents can automatically choose the appropriate proxy server (access method) for fetching a given URL.

### **PBX**

Private branch exchange. A phone system that is delivered as a hosted service.

### **PKI**

Public key infrastructure. A set of roles, policies, and procedures needed to create, manage, distribute, use, store, and revoke digital certificates and manage public-key encryption.

#### **PoE**

Power over Ethernet. A solution in which an electrical current is run to networking hardware over Ethernet category 5 or higher data cabling.

### **SSH**

Secure Shell protocol. An encrypted network protocol for secure data communication, remote command-line login, remote command execution, and other secure network services between two networked computers.

### **VLAN**

Virtual LAN. Any broadcast domain that is partitioned and isolated in a computer network at the data link layer (OSI layer 2).

#### **WPAD**

Web Proxy Automatic Discovery. An Internet protocol that enables a web browser to automatically connect to a cache server (or proxy server) location in a network to retrieve stored web pages more quickly by than leaving the network to request the web page from the site of the originating web server.

Dolby Laboratories, Inc. 1275 Market Street, San Francisco, CA 94103-1410 USA. © Dolby Laboratories. All rights reserved. Dolby and the double-D symbol are registered trademarks of Dolby Laboratories. All other trademarks remain the property of their respective owners.

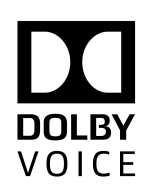